## **南山人園地-首頁提供「業務同仁忘記密碼請點這」功能**

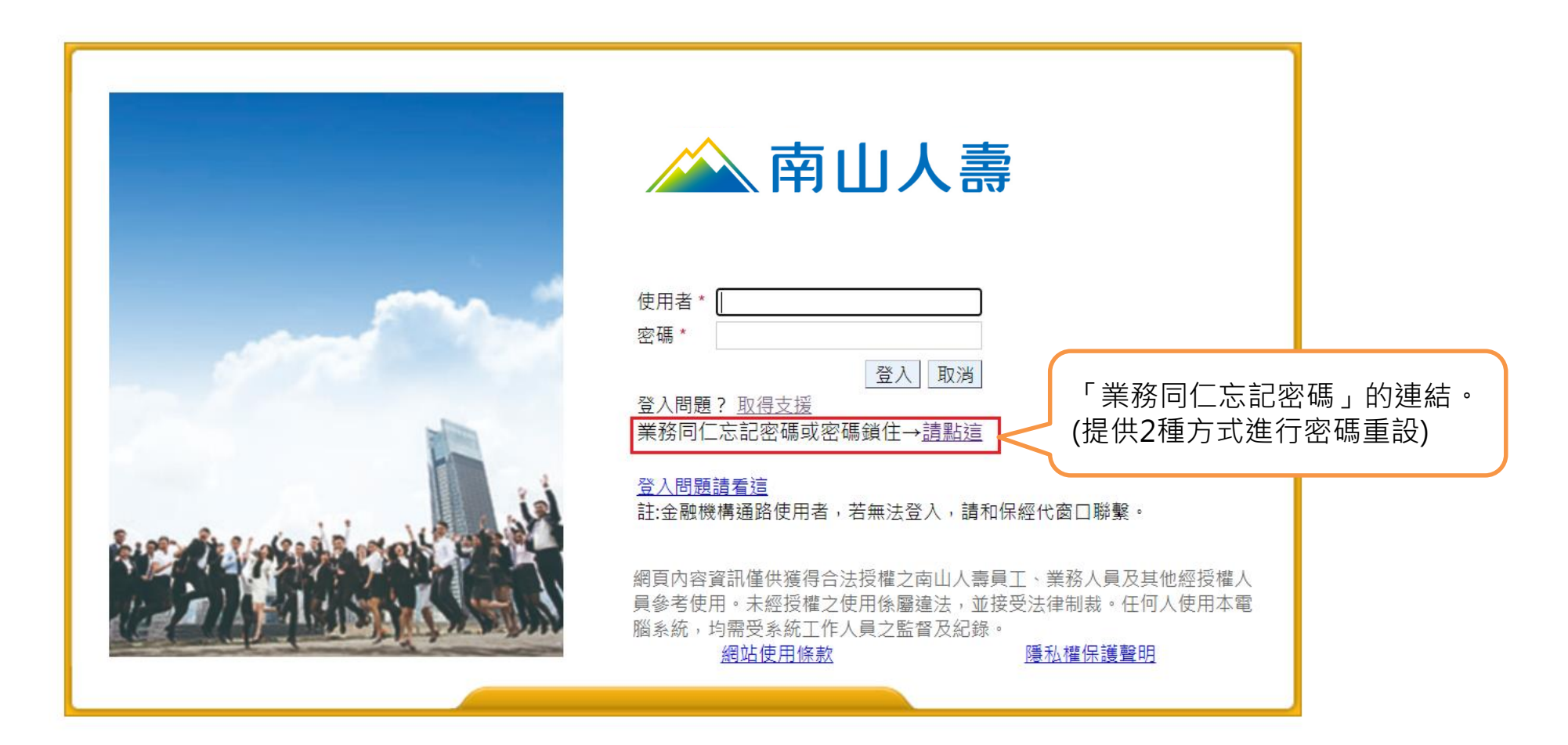

### **業務同仁忘記密碼 提供2種方式進行密碼重設**

#### **A方式→透過「信箱」驗證後取得新密碼 B方式→透過「資料」驗證後將新密碼重設**

親愛的業務同仁,請您選擇以下A或B方式進行密碼重設

A. 使用者「信箱」驗證,從信箱收取新密碼。

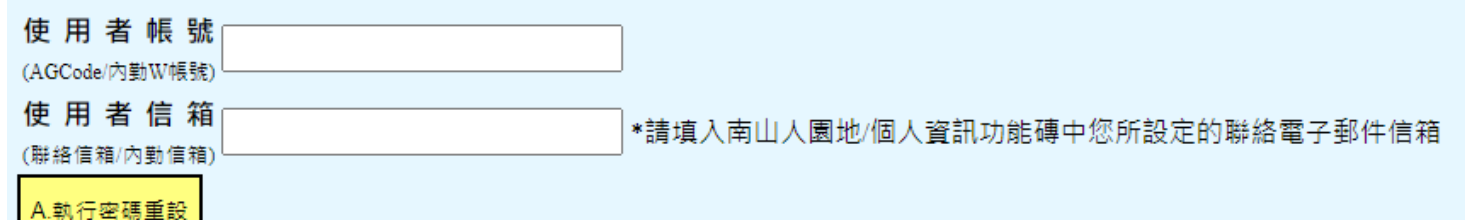

\*【聯絡信箱設定說明】

1.A方案成功重設後之密碼將透過南山人園地/「個人資訊」功能磚中已設定的聯絡電子郵件信箱發送。 (未設定則信箱驗證會使用 AEMS信箱 ) 。 2.倘欲確定所設定之聯絡電子郵件信箱,請登入南山人園地/「個人資訊」/聯絡電子郵件信箱查詢或洽所屬業務中心業發/業務人資同仁。

B. 使用者「資料」及「OTP密碼驗證」, 新密碼將重設為(身分證前7碼+小寫z)。

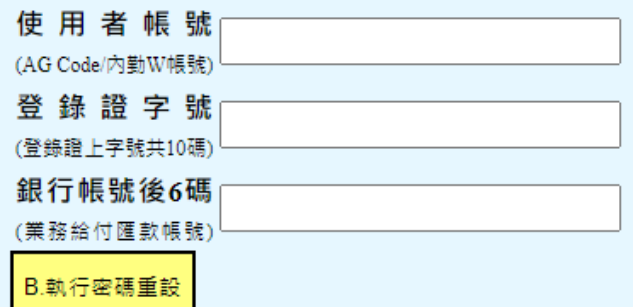

# **南山人園地-A方式重設密碼後-預設密碼登入**

#### **A方式→透過「信箱」驗證後取得新密碼**

1.點選執行密碼重設後出現:密碼重設成功的訊息,即可至信箱取得系統寄出的預設密碼。

2.由南山人園地首頁,輸入使用者帳號及密碼「信箱取得的密碼」(請注意英文大小寫輸入)

3.更改密碼:舊密碼:輸入「信箱取得的密碼」

新密碼:需包含英文大小寫+數字, 8碼(含)以上

A.執行密碼重設 確認密碼:再輸入一次新密碼

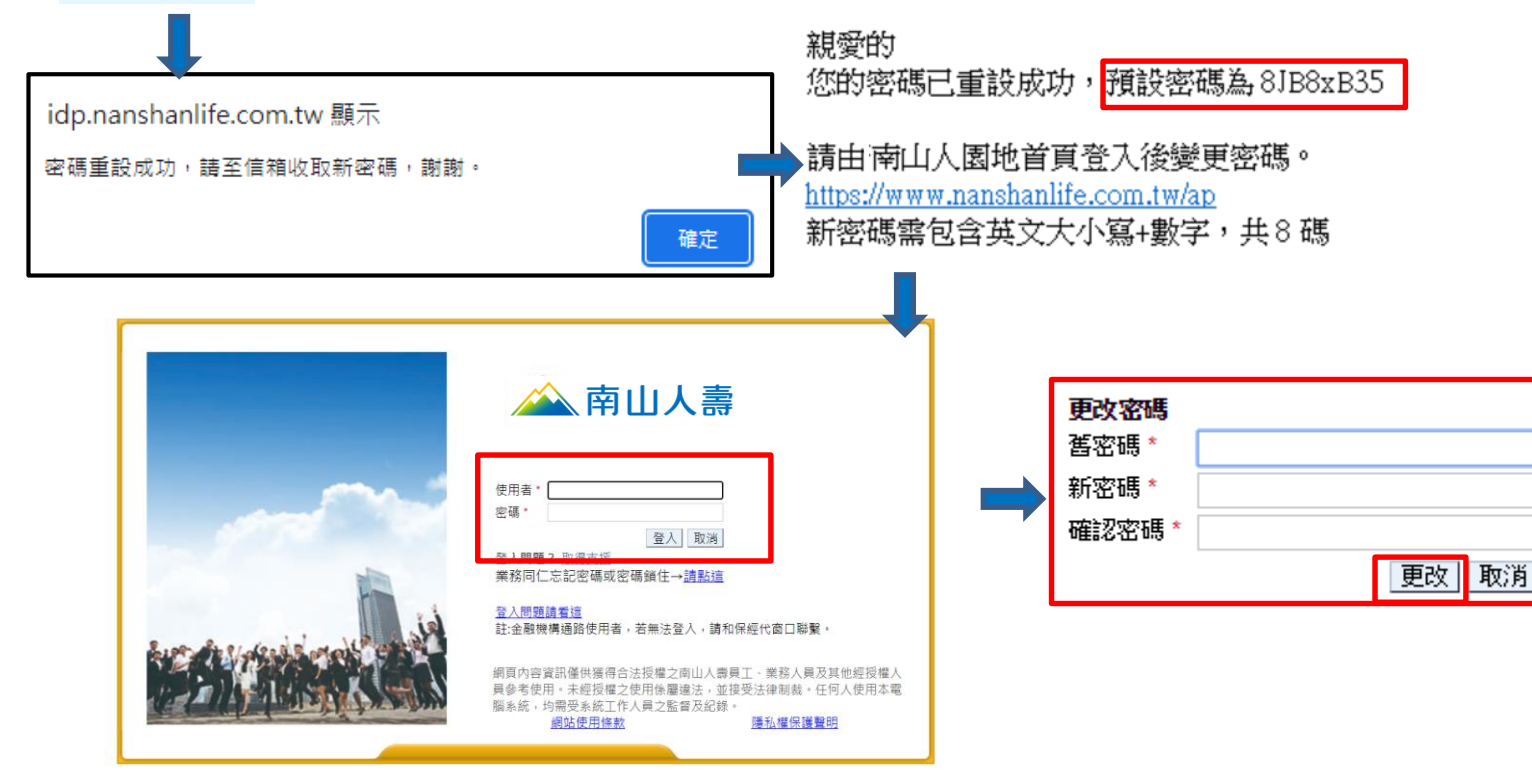

# **南山人園地-B方式重設密碼後-預設密碼登入**

#### **B方式→透過「資料」驗證後將新密碼重設(身分證前7碼+小寫z)**

1.點選執行密碼重設後出現:密碼重設成功的訊息,預設密碼為「身分證前7碼+小寫z」。

2.由南山人園地首頁,輸入使用者帳號及密碼「身分證前7碼+小寫z」(身分證第1碼英文需大寫) 3.更改密碼:舊密碼:輸入「身分證前7碼+小寫z」

取消

新密碼:需包含英文大小寫+數字, 8碼(含)以上 確認密碼:再輸入一次新密碼

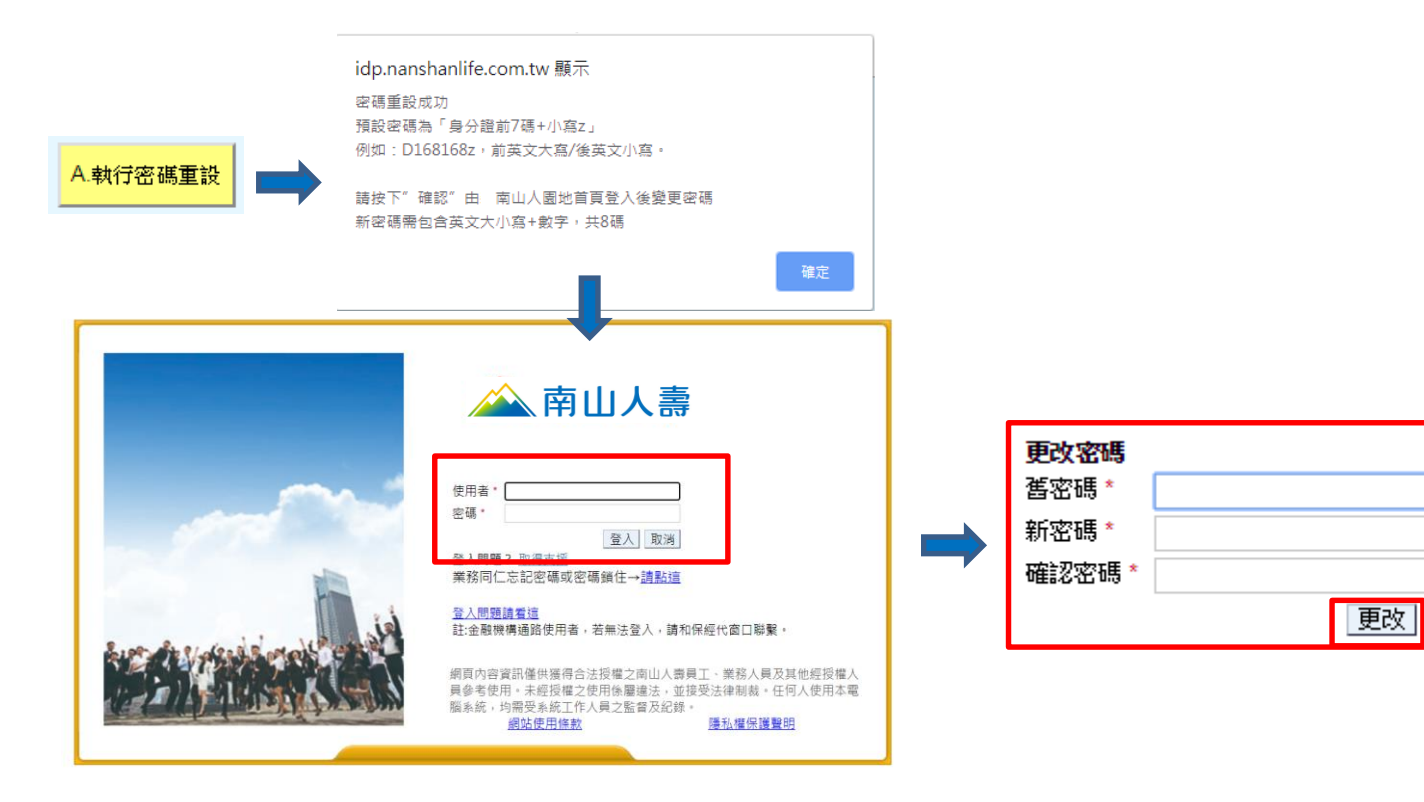